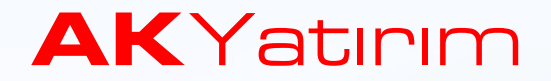

# FOREX PİYASASI

### Platform Kullanım Kılavuzu

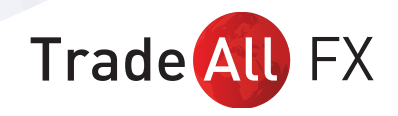

# PLATFORMA GİRİŞ VE ÇIKIŞ YAPMA

Masa üstündeki platformu başlattığınızda çevrimdışı bağlanırsınız. İşlem yapabilmek için oturum açılması gerekmektedir. Aşağıdaki gibi Dosya/İşlem Hesabına Giriş menüsünden açılış ekranına giriş yapmanız gerekmektedir.

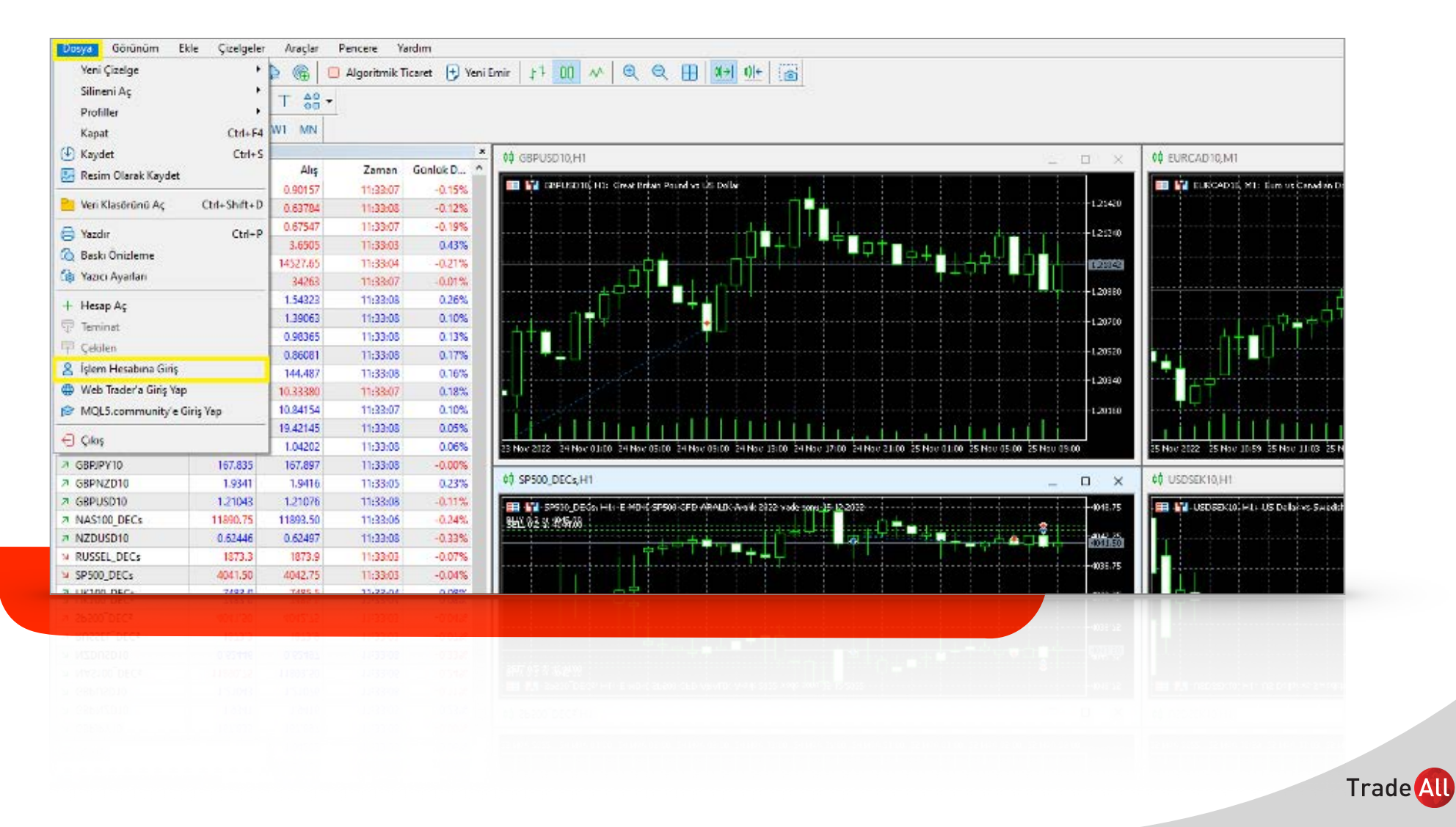

Gerçek hesap kullanacaksanız, **"Sunucu"** bölmesinden **"TradeallFX-LIVE"** seçeneğini işaretlemeniz gerekmektedir.

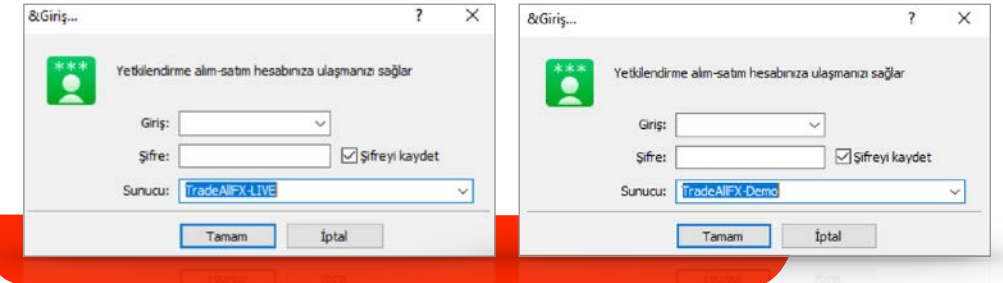

Demo hesap için giriş yapılacaksa **"Sunucu"** bölmesinden **"TradeallFX-Demo"** seçeneğini işaretleyip tarafınıza iletilen kullanıcı adı ve şifreyi yazdıktan sonra **"Giriş"**e tıklamanız yeterlidir.

Tarafınıza iletilen kullanıcı adı ve şifre ile oturumu açabilirsiniz.

Platformdan çıkmak istenildiğinde ise Dosya butonuna tıklanır gelen seçeneklerden çıkış yapılır.

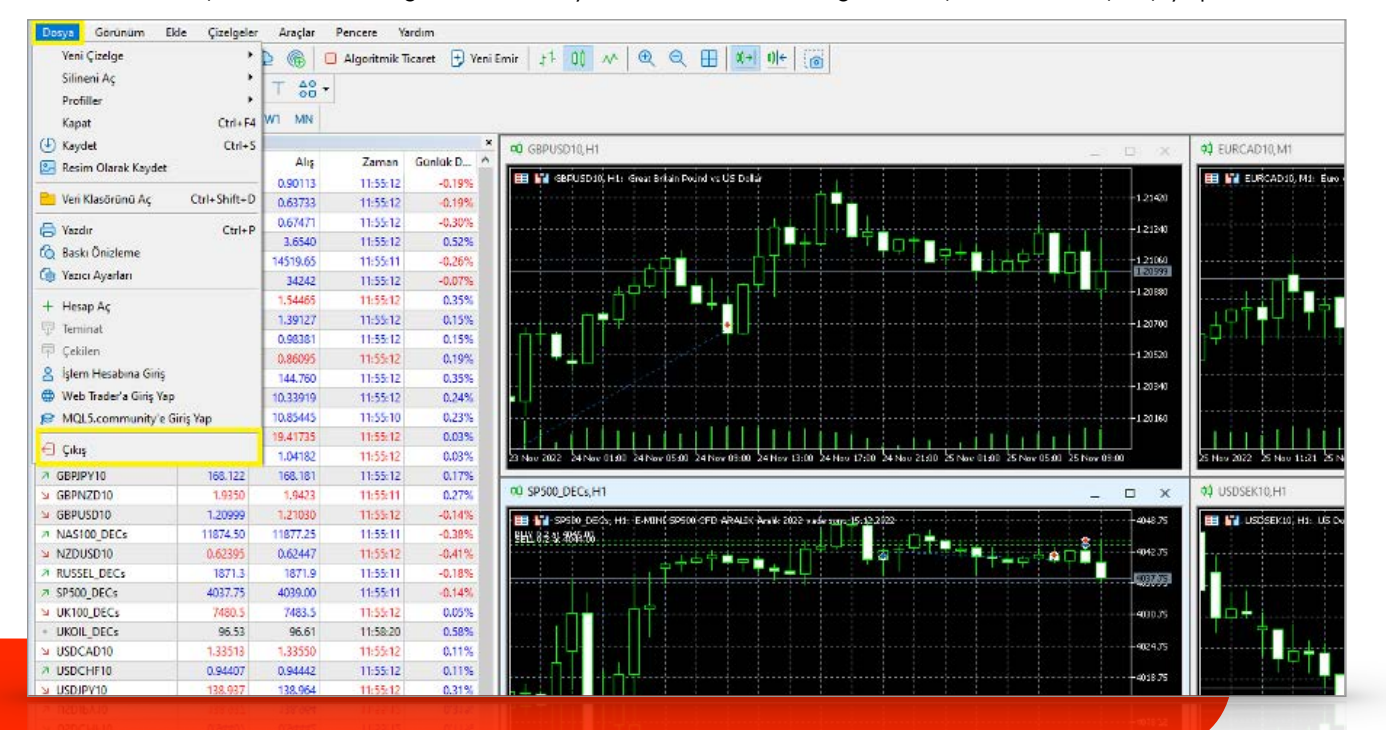

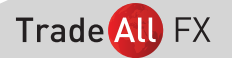

### PLATFORMUN GÖRÜNÜMÜ

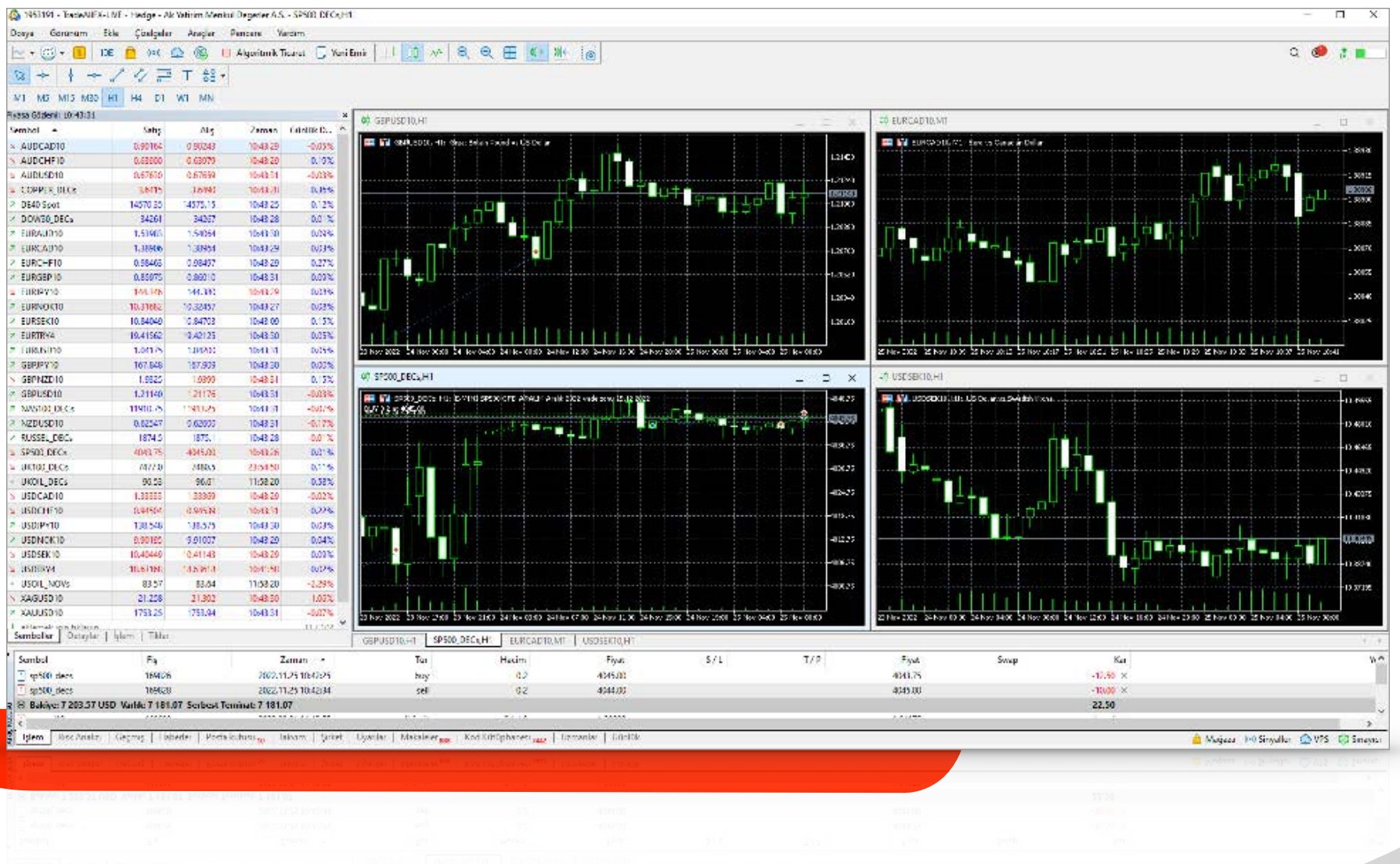

Trade All FX

## YENİ EMİR PENCERESİ

Yeni emir butonuna tıklanır.

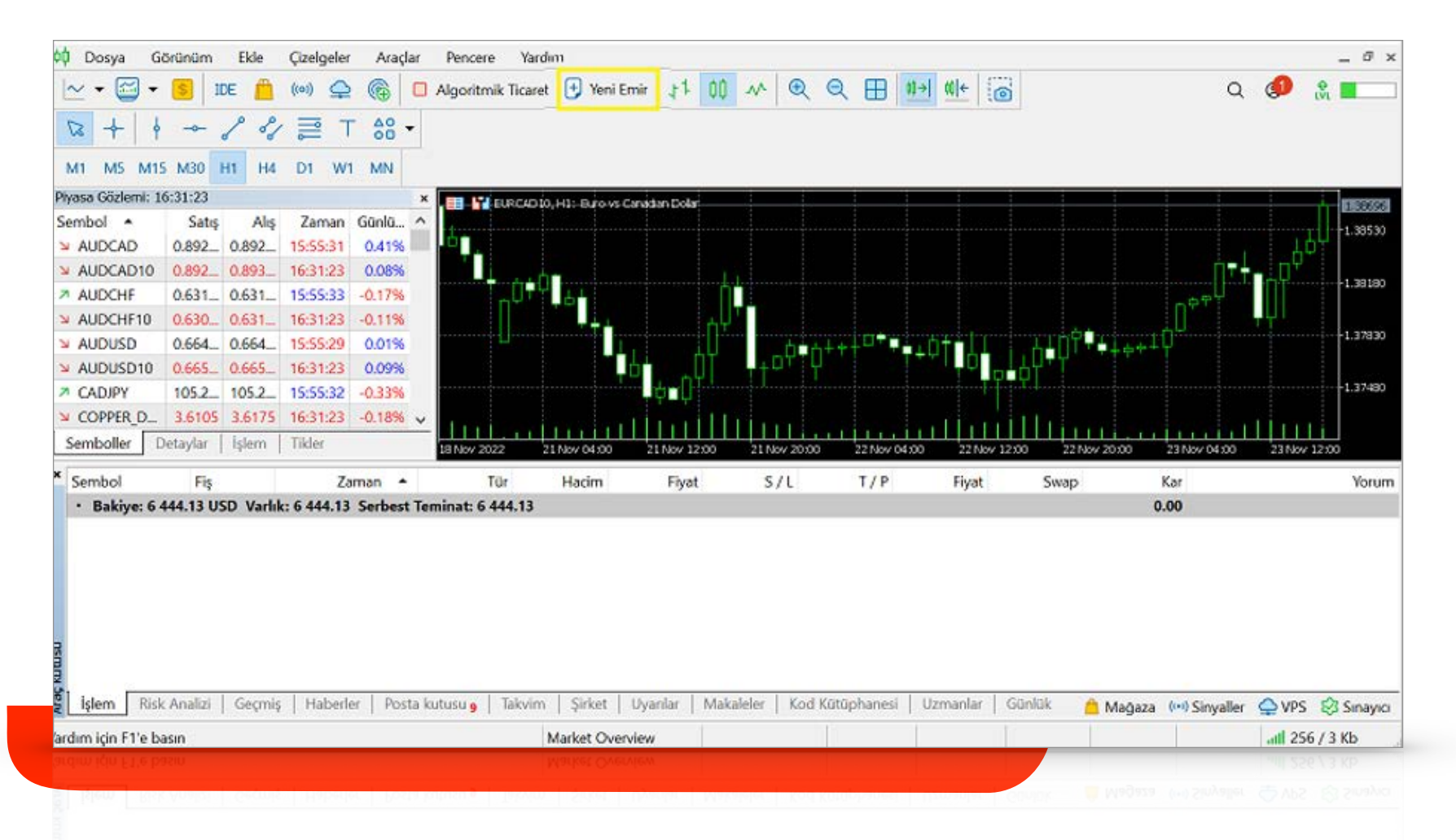

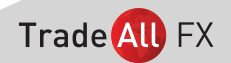

Aşağıdaki gibi yeni emir penceresi açılır.

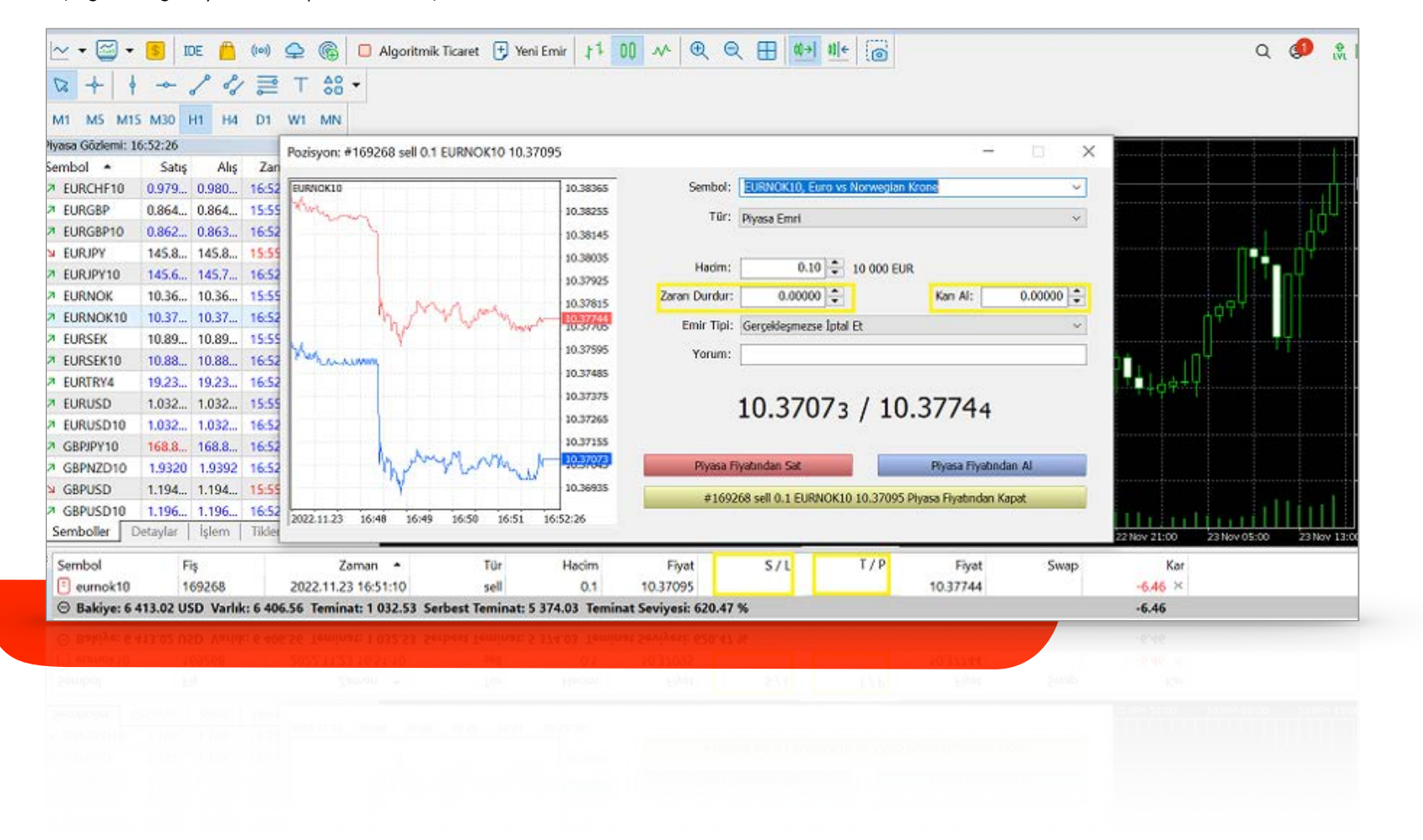

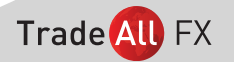

# PİYASA EMRİ

Herhangi bir enstrümanı piyasada işlem gördüğü fiyattan anlık olarak almak veya satmak üzere kullanılan emir türüdür. Piyasa emri göndermek isteyen yatırımcı emir tipini Piyasa Emri seçerek işlem yapmak istediği enstrümanda anlık piyasa fiyatından Alış veya Satış yapabilir.

1) **SEMBOL:** İşlem yapmak istediğiniz pariteyi seçin.

- 2) **TÜR:** Hemen uygula veya bekleyen emir verme bölümüdür.
- 3) **HACİM:** Lot miktarınızı belirleyin (100.000=1 lot).
- 4) **ZARAR DURDUR:** Pozisyondan zararla çıkma seviyenizi belirleyin.
- 5) **KAR AL:** Pozisyondan kar ile çıkma seviyenizi belirleyin.
- 6) **SAT:** İşlem yaptığınız paritede ilk para birimini verip, ikinci para birimini alır.
- 7) **AL:** İşlem yaptığınız paritede ilk para birimini alıp, 2. para birimini verir.

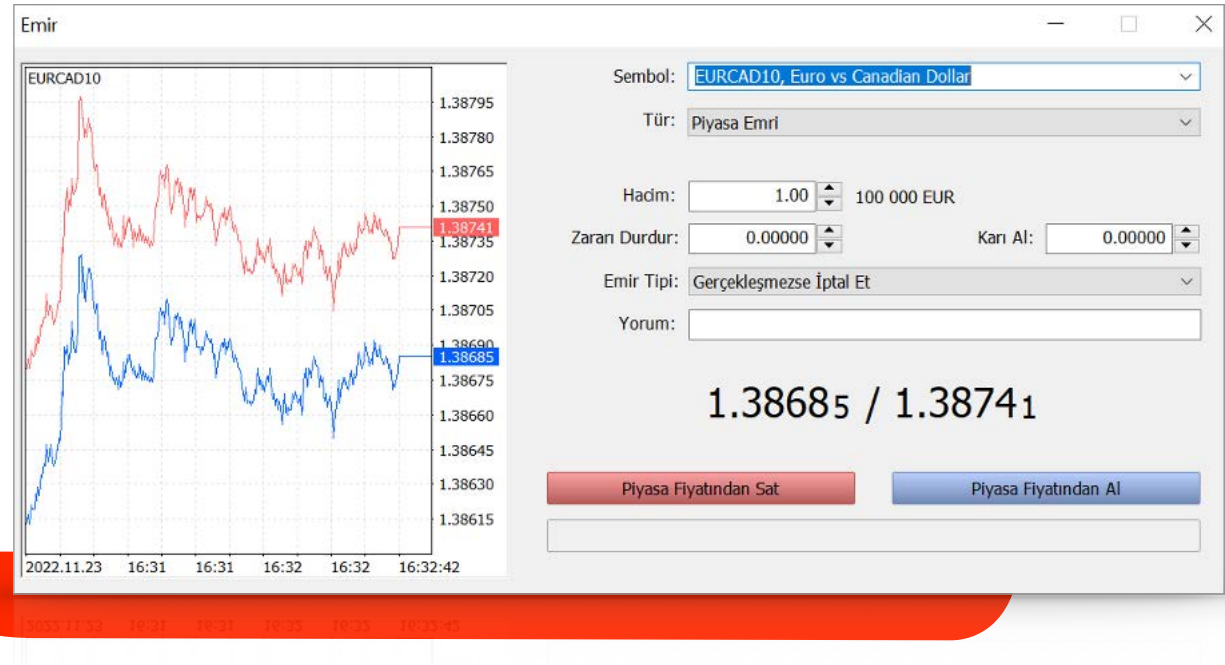

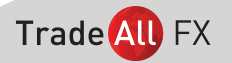

### BEKLEYEN EMİR VERME

Bekleyen emir oluşturmak için yeni emir ekranında tür olarak bekleyen emir seçilir.

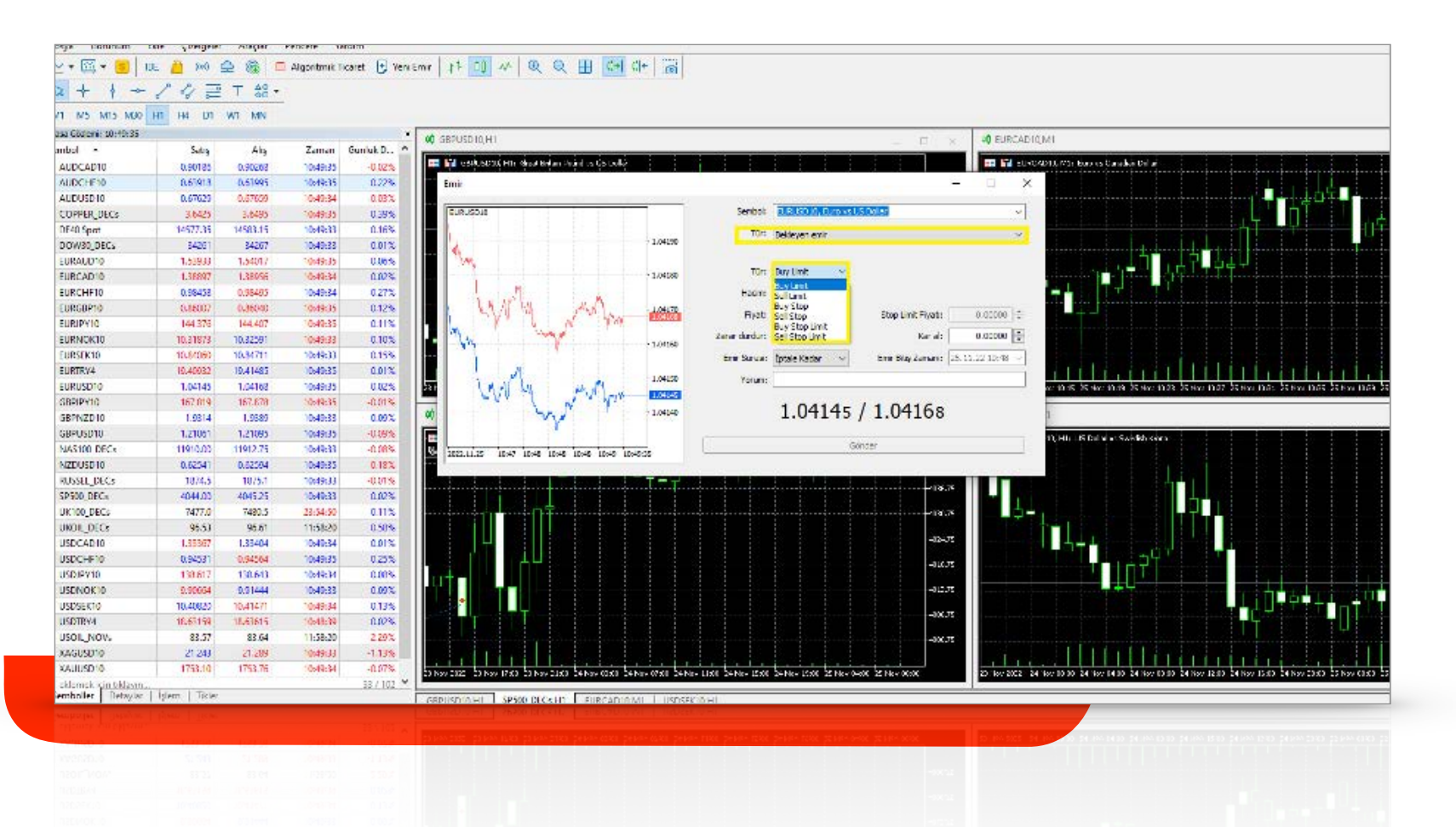

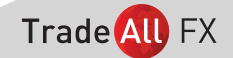

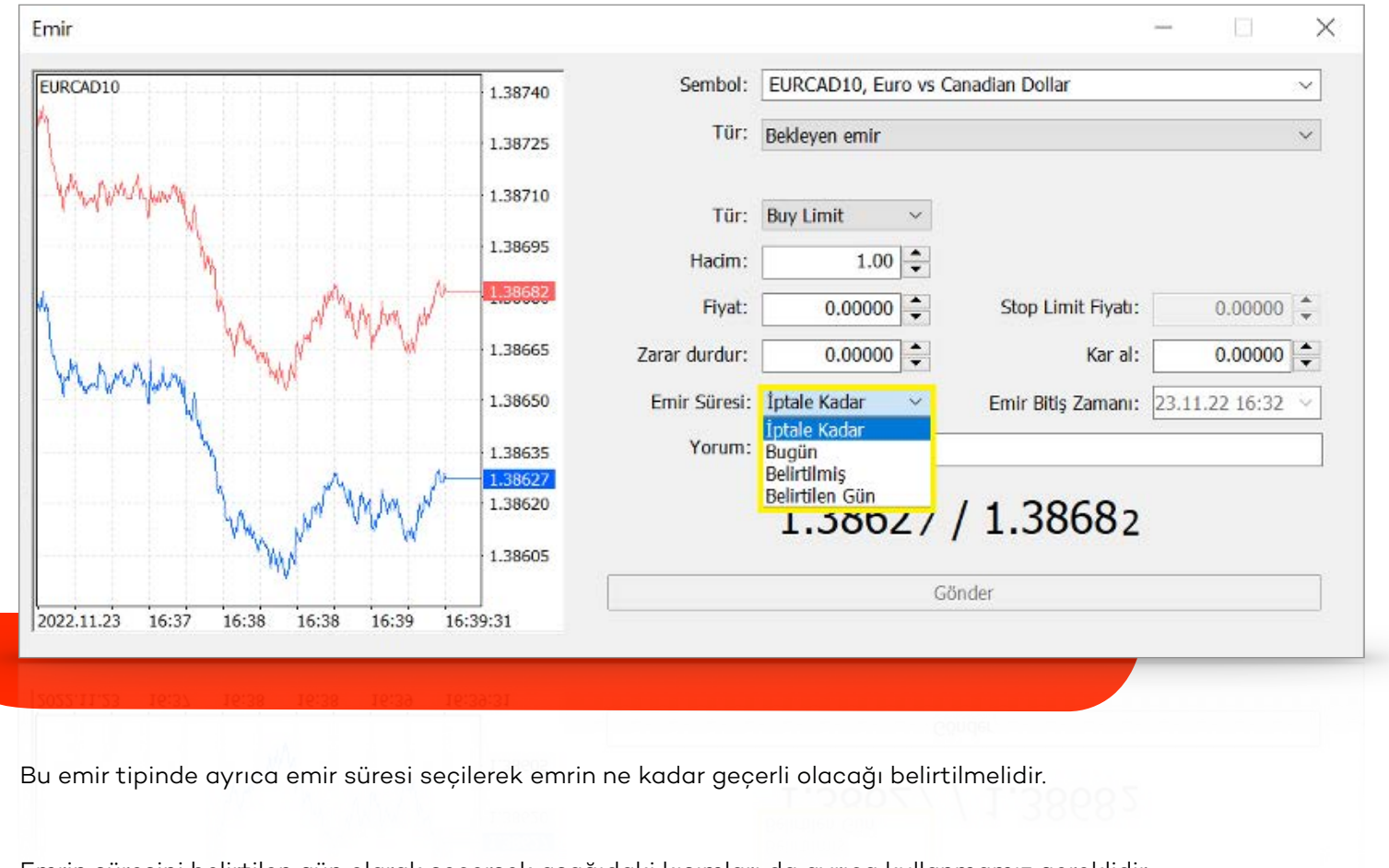

 $\Box$ 

Buy Limit - Sell Limit - Buy Stop - Sell Stop - Buy Stop Limit - Sell Stop Limit seçeneklerinden birini seçip uygun değerler girilir ve emir yerleştirilir.

Emrin süresini belirtilen gün olarak seçersek aşağıdaki kısımları da ayrıca kullanmamız gereklidir.

Emir Süresi: Belirtilen Gün v

Emir Bitiş Zamanı: 23.11.22

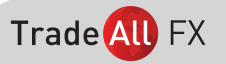

#### **Emir Türleri;**

#### **• Limit Emir**

Herhangi bir enstrümanda mevcut piyasa fiyatından farklı seviyelere alış ve satış girmek için kullanılır. Herhangi bir enstrüman için mevcut piyasa fiyatından daha düşük bir seviyede alış yapmak isteyen yatırımcı, alış yapmak istediği fiyatı girerek emir türünü Limit olarak belirler. İlgili enstrümanın piyasa satış fiyatı, girilen limit emir seviyesine geldiğinde emir çalışmaya başlar. Eğer girilen limit seviyesi, mevcut fiyatı piyasa fiyatından daha yüksek ise emir piyasa emri olarak çalışır ve en iyi fiyat seviyesinden anlık olarak gerçekleşir.

Herhangi bir enstrüman için mevcut piyasa fiyatından daha yüksek bir seviyede satış yapmak isteyen yatırımcı, satış yapmak istediği fiyatı girerek emir türünü Limit olarak belirler. İlgili enstrümanın piyasa alış fiyatı, girilen limit emir seviyesine geldiğinde emir çalışmaya başlar. Eğer girilen limit seviyesi, mevcut fiyatı piyasa fiyatından düşük ise emir piyasa emri olarak çalışır ve en iyi fiyat seviyesinden anlık olarak gerçeklesir.

#### **• Stop Emir**

Piyasada işlem gören fiyatın daha üzeri bir seviyeden alış veya piyasada işlem gören fiyatın daha aşağısından satış yapmak üzere kullanılan emir türüdür. Bu durumda Stop Alış/Satış yapmak isteyen yatırımcı, emir tipini Stop belirleyerek alış/satış yapmak istediği seviyeyi ve emir süresini girer. Piyasa fiyatı belirlenen seviyeye geldiğinde emir çalışmaya başlar.

#### **• Stop Limit Emir**

Belirlenen bir seviye üzerinden alış veya satış yapılmak istendiğinde girilen emir türüdür. Bu emir türünde Stop emirlerinden farklı olarak Stop Limit emri girilmektedir. Stop Limit emri, belirli bir seviyede aktif duruma gelen emrin bir bant aralığında çalışmasını sağlamaktadır.

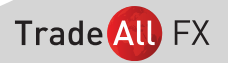

## İŞLEM KAPAMA

"Terminal" bölümünde istediğiniz işlemin üzerinde mouse'un sağ tuşuna tıkladığınızda kırmızı olarak işaretlenmiş olan bölüm açılacaktır. Oradan "emri kapat", "emri sil veya değiştir", "takip eden zarar durdurucu" seçeneklerinden istediğinizi tıklayarak işlem yapabilirsiniz.

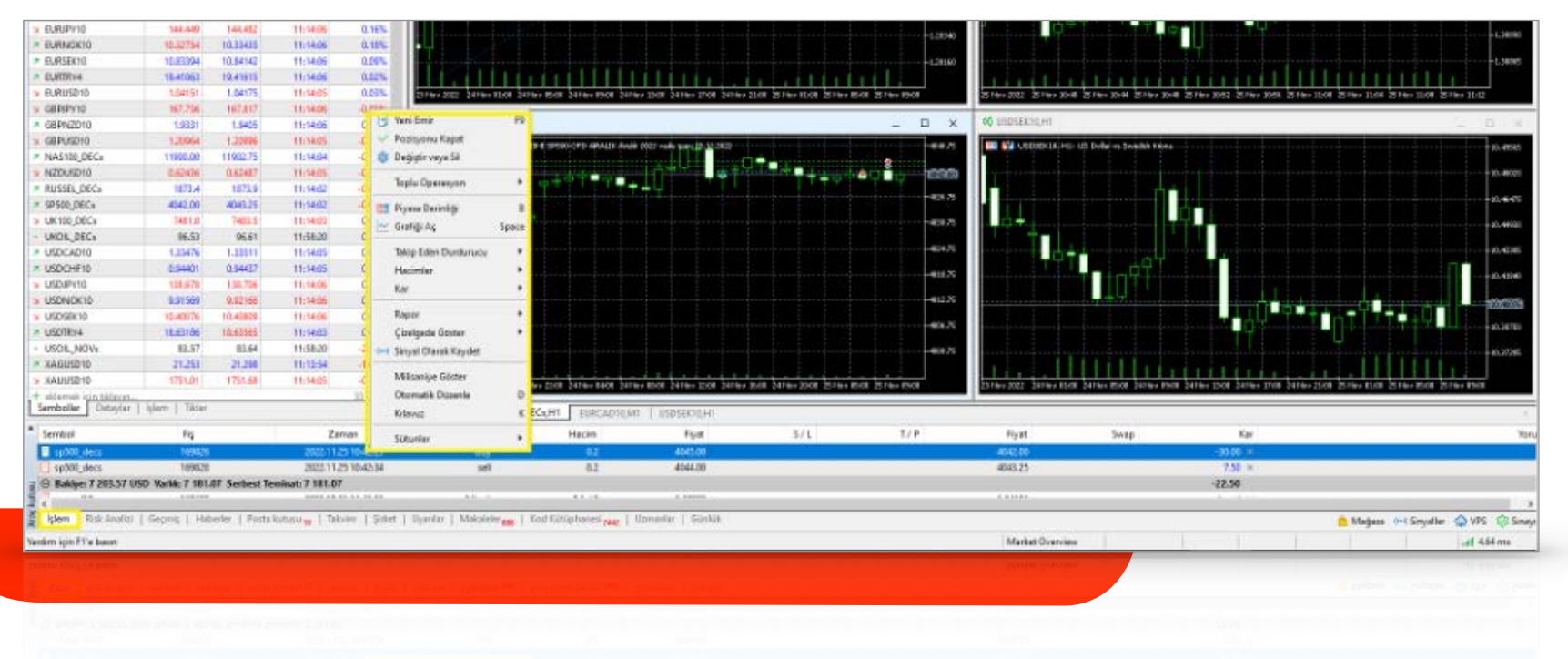

Pozisyon hızlı kapatılmak istendiğinde satırın üzerine gelinir ve sağda çıkan çarpı işareti ile piyasa fiyatından pozisyon kapatılabilir.

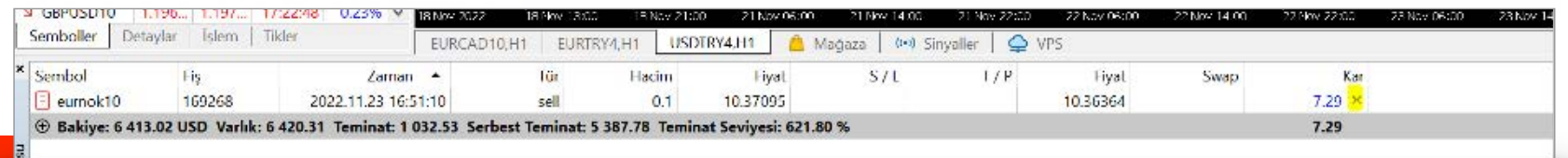

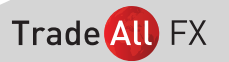

# PİYASA GÖZLEMİ

Aşağıda sarı kare ile işaretlenmiş bölümde eklediğiniz tüm paritelerin fiyatlarını takip etmenizi sağlayan bölüm yer almaktadır.

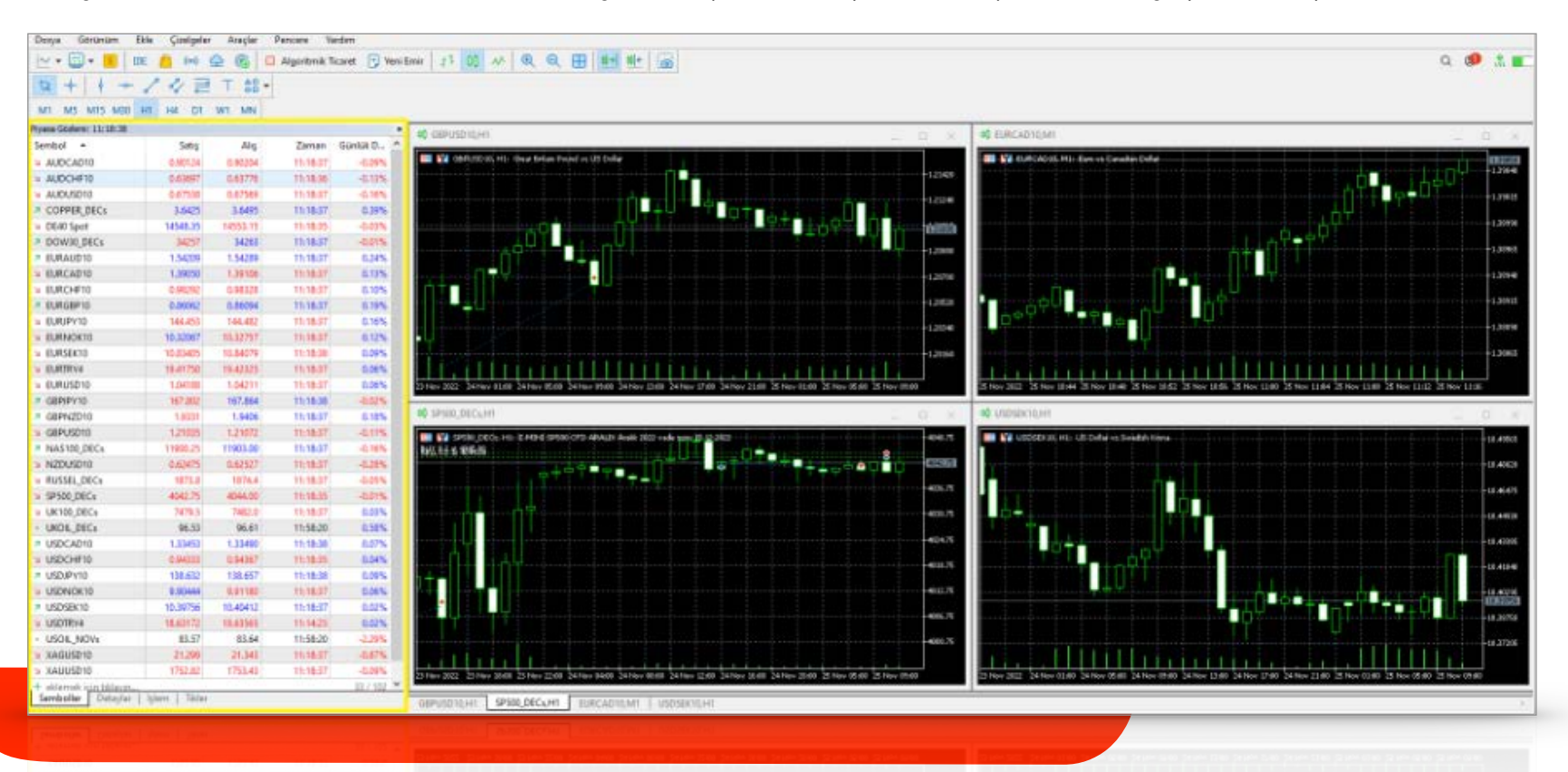

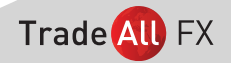

### **TERMİNAL**

Terminal ekranı aşağıdaki gibi açılır.

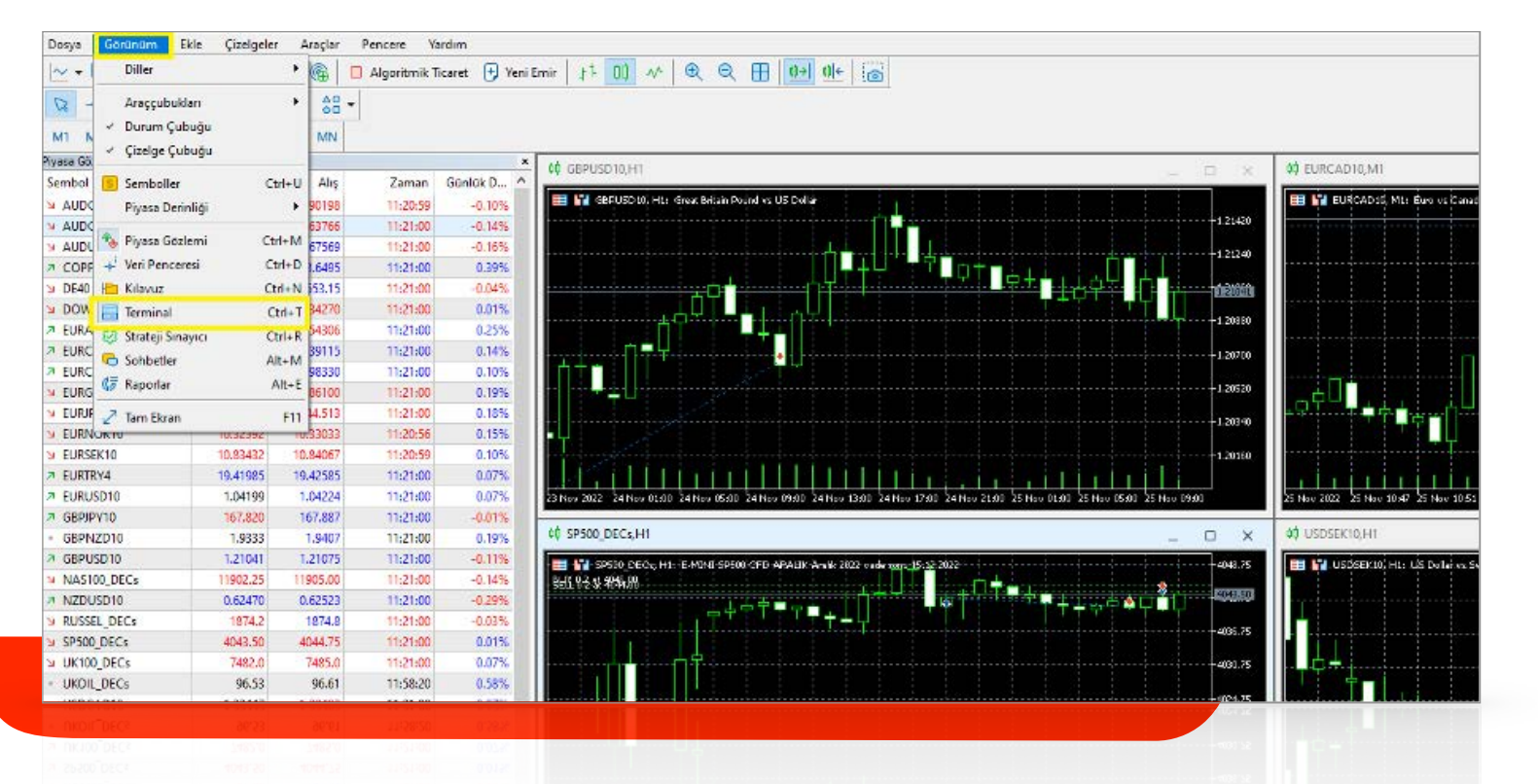

İşlem açtığınız zaman işlemi takip edebileceğiniz bölümdür. Ayrıca geçmişte yaptığınız işlemlerin kontrolü için terminal bölümünün en alt kısmındaki hesap geçmişi sekmesine tıklamanız gerekmektedir. Bakiyeniz veya marjininizi de yine bu bölümden kontrol edebilirsiniz.

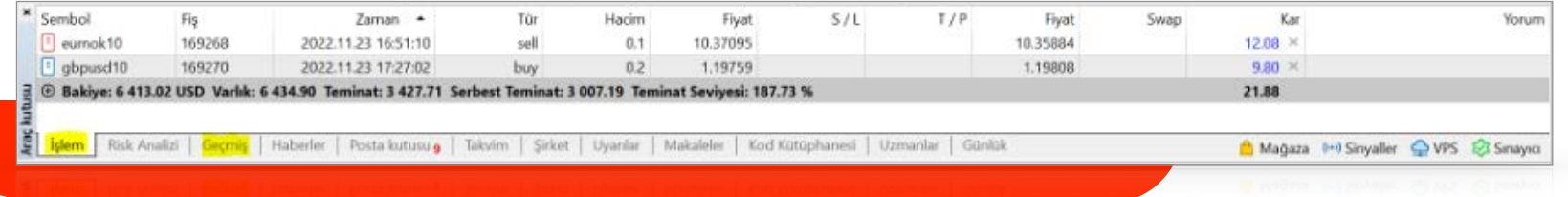

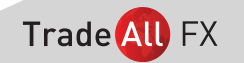

# GRAFİKLER | GRAFİK ÇEŞİTLERİ

Soldaki izleme ekranında grafiğine ulaşmak istenen sembol tıklandığında ilgili sembolün grafiğine ulaşılabilir.

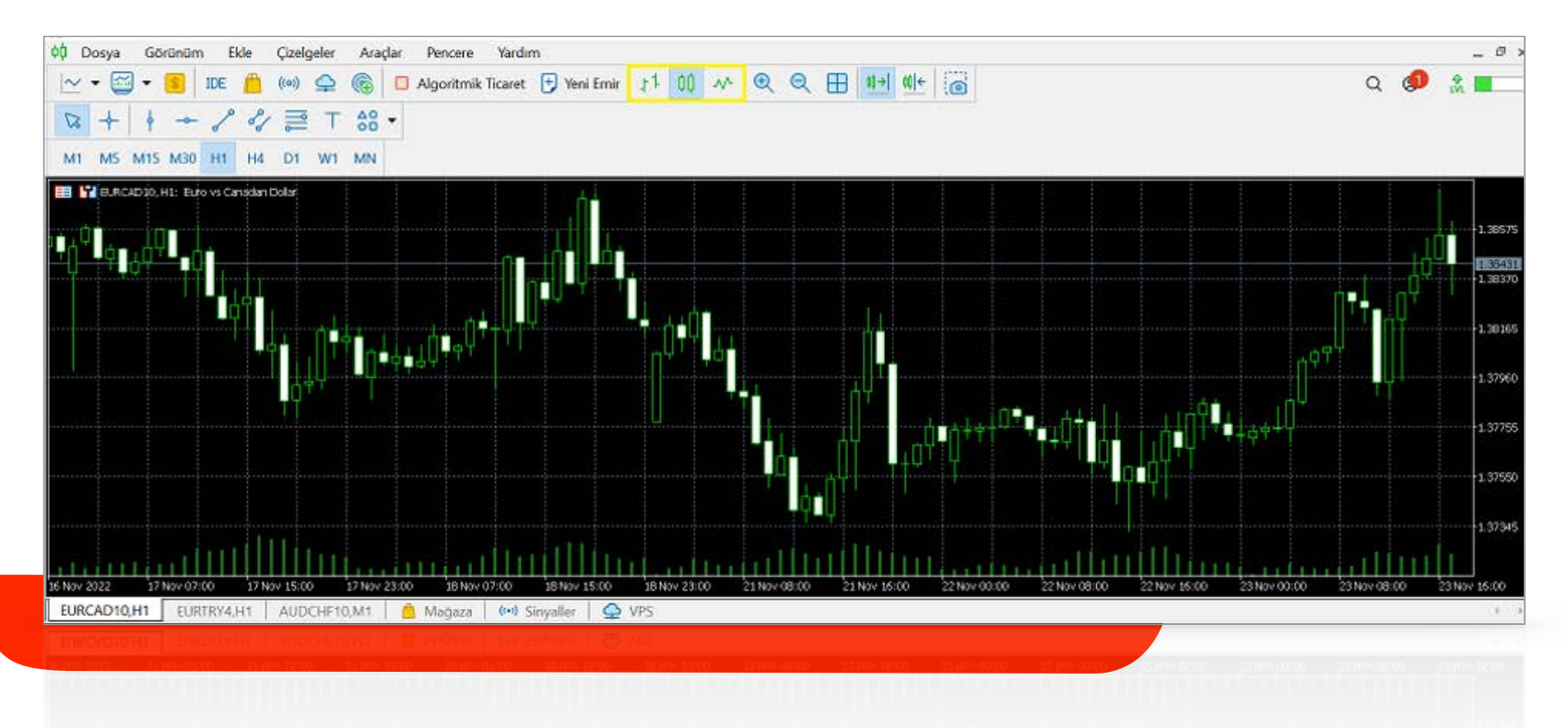

Grafik çeşidini bar-mum-çizgisel olarak sarı işaretli bölümden değiştirebilirsiniz.

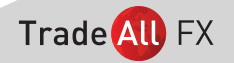

### ZAMAN ARALIKLARI

İsteğinize göre M1-M5-M15-M30-H1-H4-D1-W1-MN seçeneklerinden seçim yapabilirsiniz.

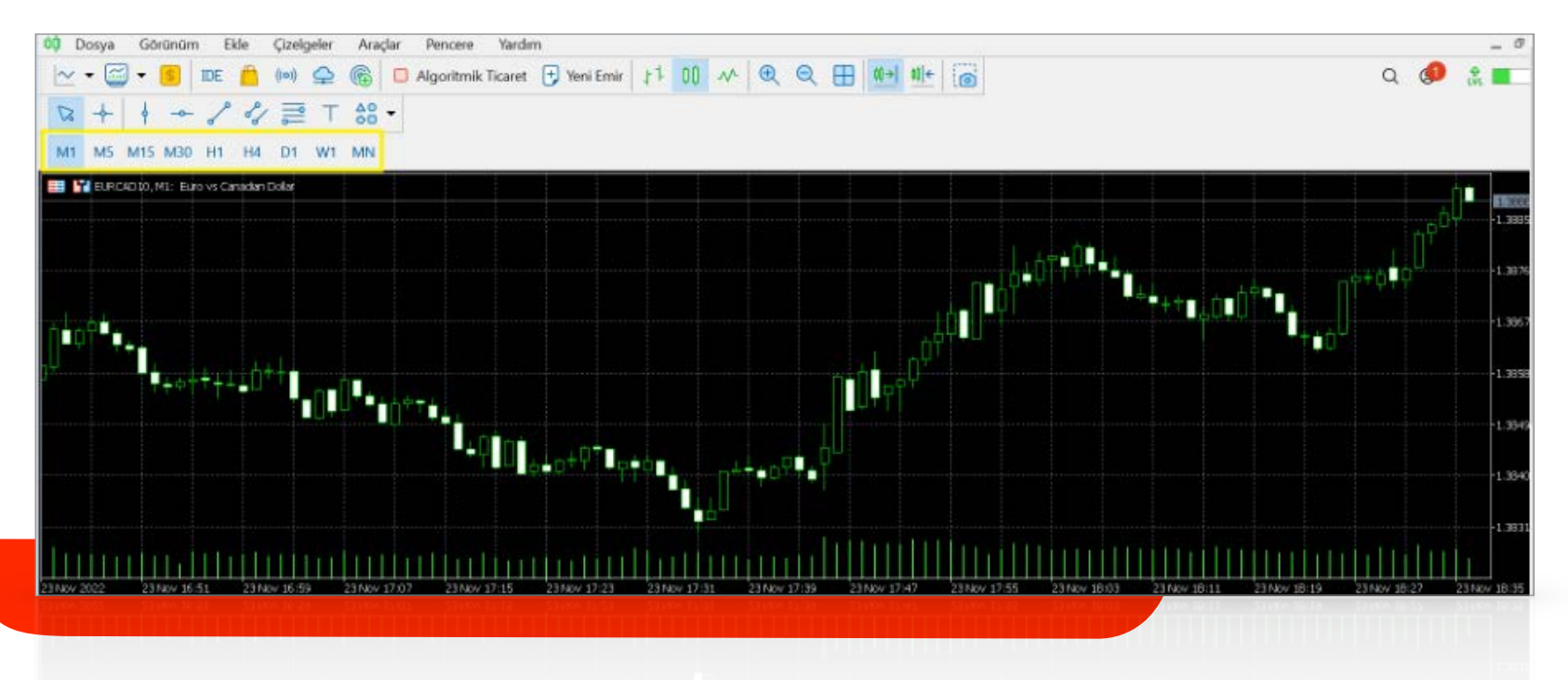

Grafik çeşidini bar-mum-çizgisel olarak sarı işaretli bölümden değiştirebilirsiniz.

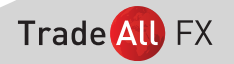

# GRAFİK BÜYÜLTME - KÜÇÜLTME

Şekilde işaretli bölümden grafiği büyütüp küçültebilirsiniz.

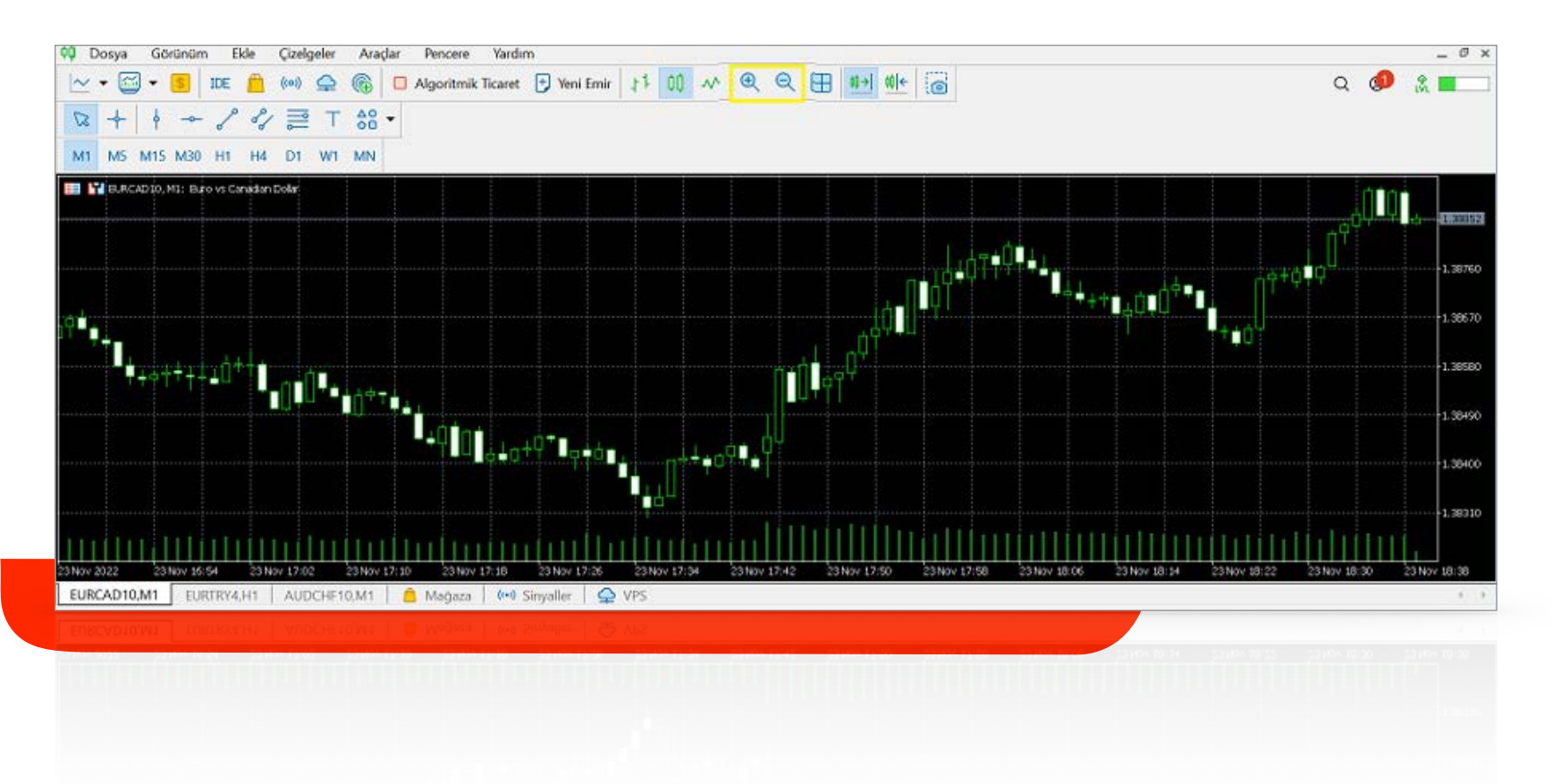

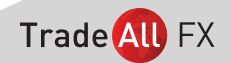

### GÖSTERGE EKLEME

Aşağıdaki işaretli bölümdeki sekmeye tıkladığınızda sarı ile işaretli sekmeler açılacaktır. Açılan sekmelerden bölümden istenilen gösterge eklenebilir.

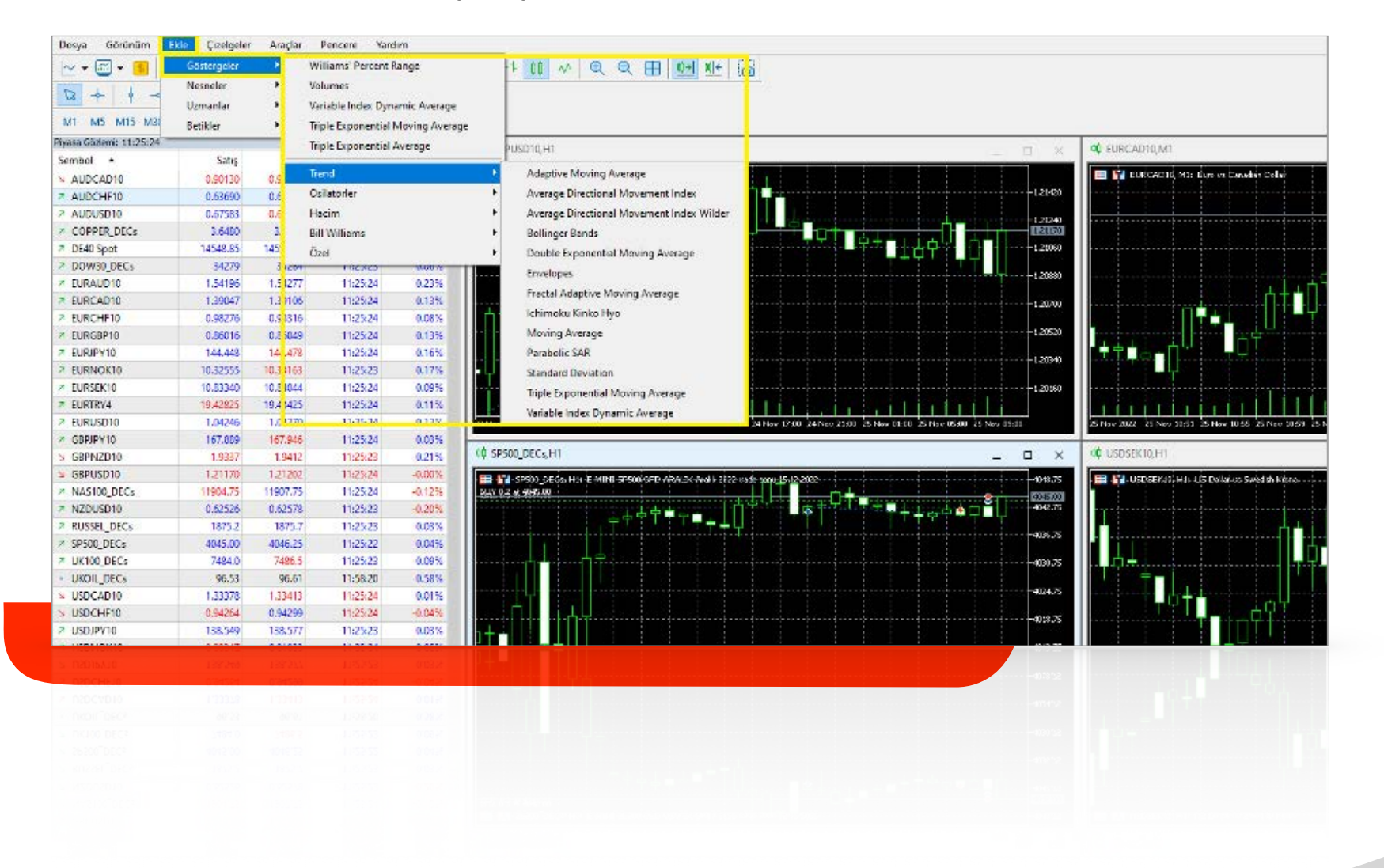

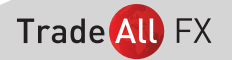

# GRAFİK ÇİZİM EKLEME

Aşağıdaki grafikte sarı renkle işaretlenmiş bölümden trend çizgileri, yazı veya figürler eklenebilir.

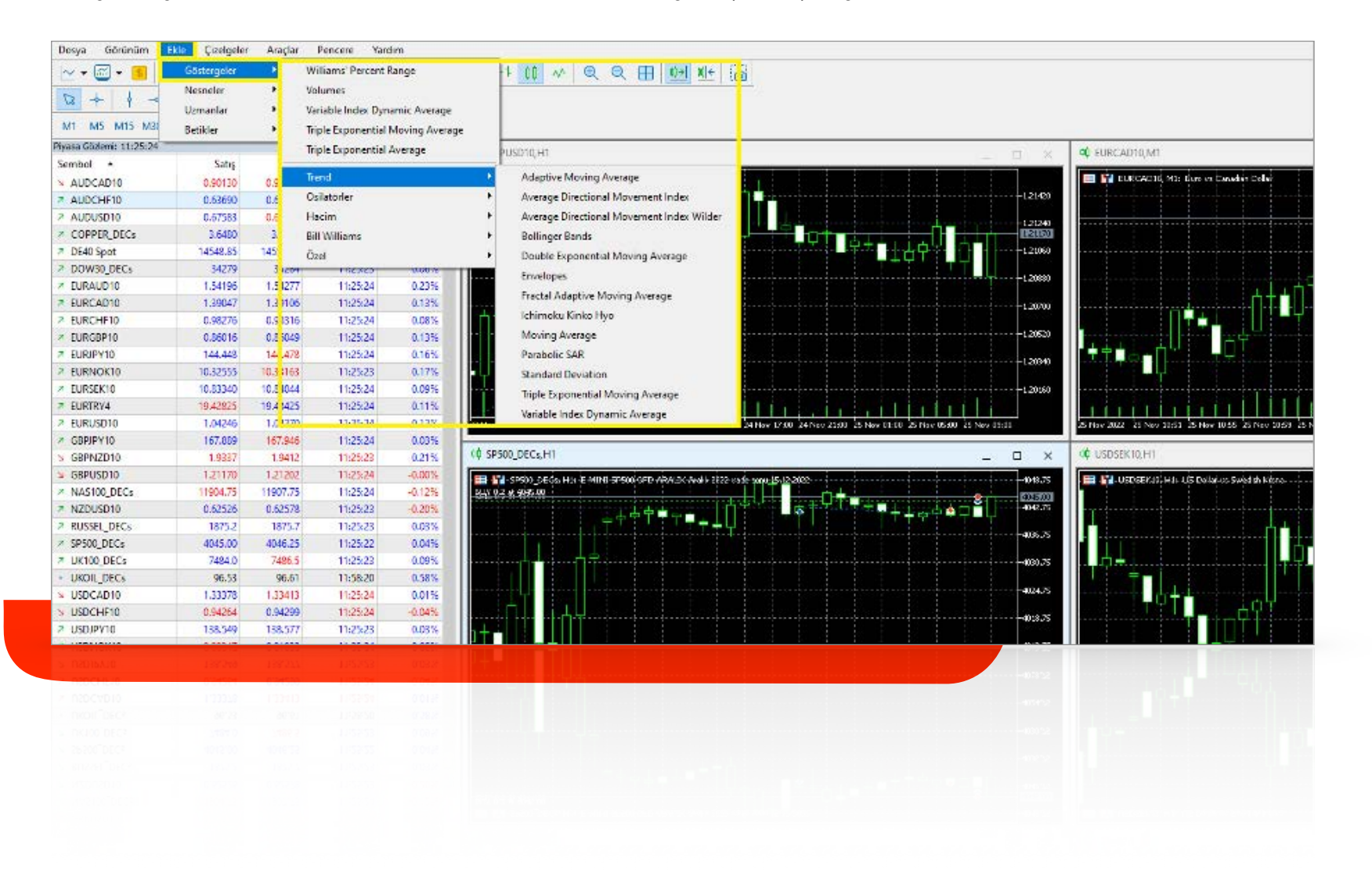

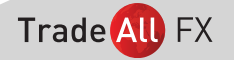

Ayrıca bu kısım üzerinden grafik ayarları, hızlı al sat ekran butonu ayarlama-iptal etme ve diğer platformlardan erişim hakkında bilgilere erişebilirsiniz.

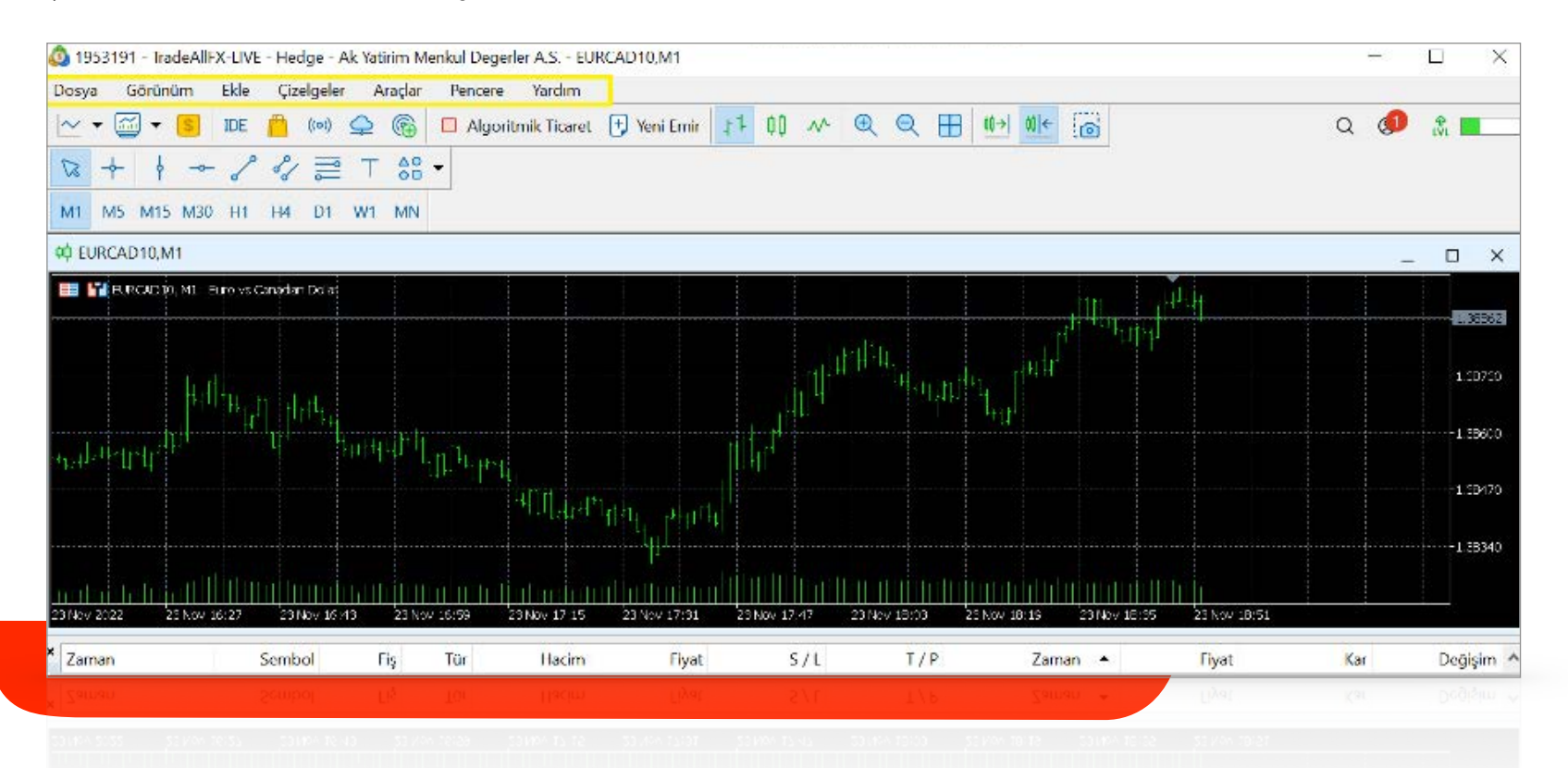

Trade All FX